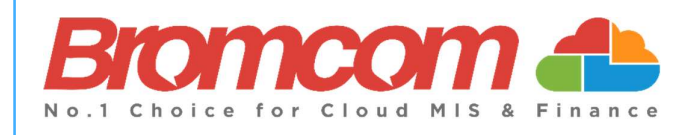

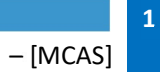

# MCAS Parent Guide MyChildAtSchool [MCAS]

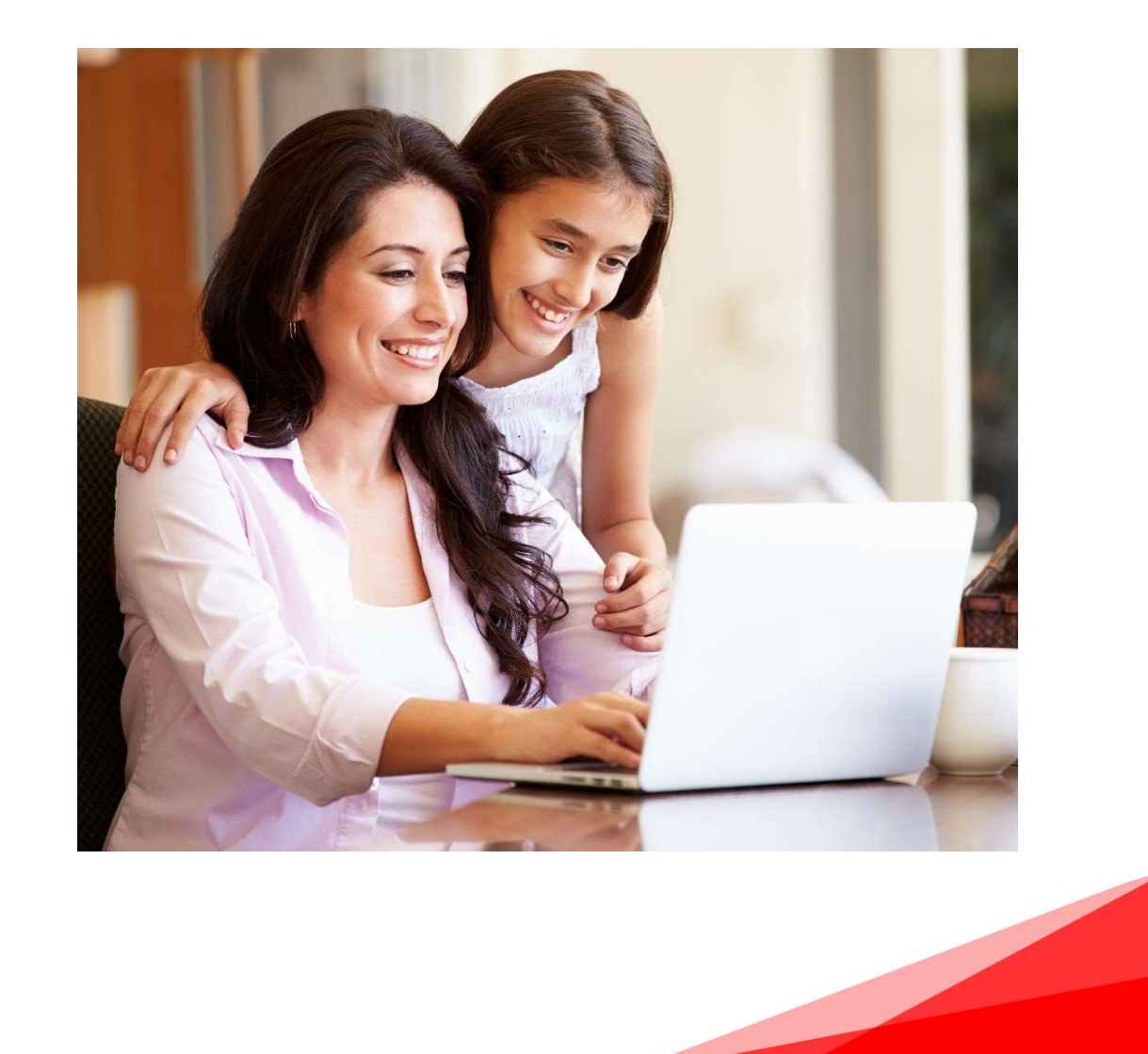

# Introduction

MyChildAtSchool [MCAS] is a portal enabling parents to view their child's academic performance in real-time via a web browser. This facility allows exclusive access to the child's Attendance, Assessment and Behaviour whenever the parent/carer wishes. As well as student performance data, the portal also provides general useful information about school such as the Academic Calendar and Announcements.

In summary, MyChildAtSchool provides:

- Access to real-time Attendance, Assessment and Behavioural data
- An insight to parents on their child's schoolwork (homework topics etc.)
- Communication facilities to improve contact between parents and schools
- Instant access to Published Reports and Letters
- Option to purchase Items, join Clubs or book Trips

Note: The information in this guide is based on all the modules being available to the school. Some options like Behaviour or Assessment may not be used by the school, therefore these will not be available on your Home Page.

Note: This guide will explain all of the options available to a MyChildAtSchool User. Your school may not have the modules that enable all of these options so you may not see all of them when you view MyChildAtSchool. Also some of the options are configurable and the school may not give access to all of the options for example access to staff emails. The school also has configuration options of Colour, Menu Titles and Sub Menu Titles so these may also differ from the images in this guide

Note: If you have any issues logging into your account, please contact the school directly and not Bromcom. Bromcom only supply the software, the school maintain User login details.

#### MIS Parent Guide MyChildAtSchool

# How to Access MCAS

To login to the MCAS Parent Portal you will need to have a valid e-mail address registered with the school and an Invitation Code which the school would have sent to you. If you do not have an Invitation Code please contact the school for one, as you will NOT be able to access the Parent Portal without one.

From within your web browser type www.mychildatschool.com this will open the login page.

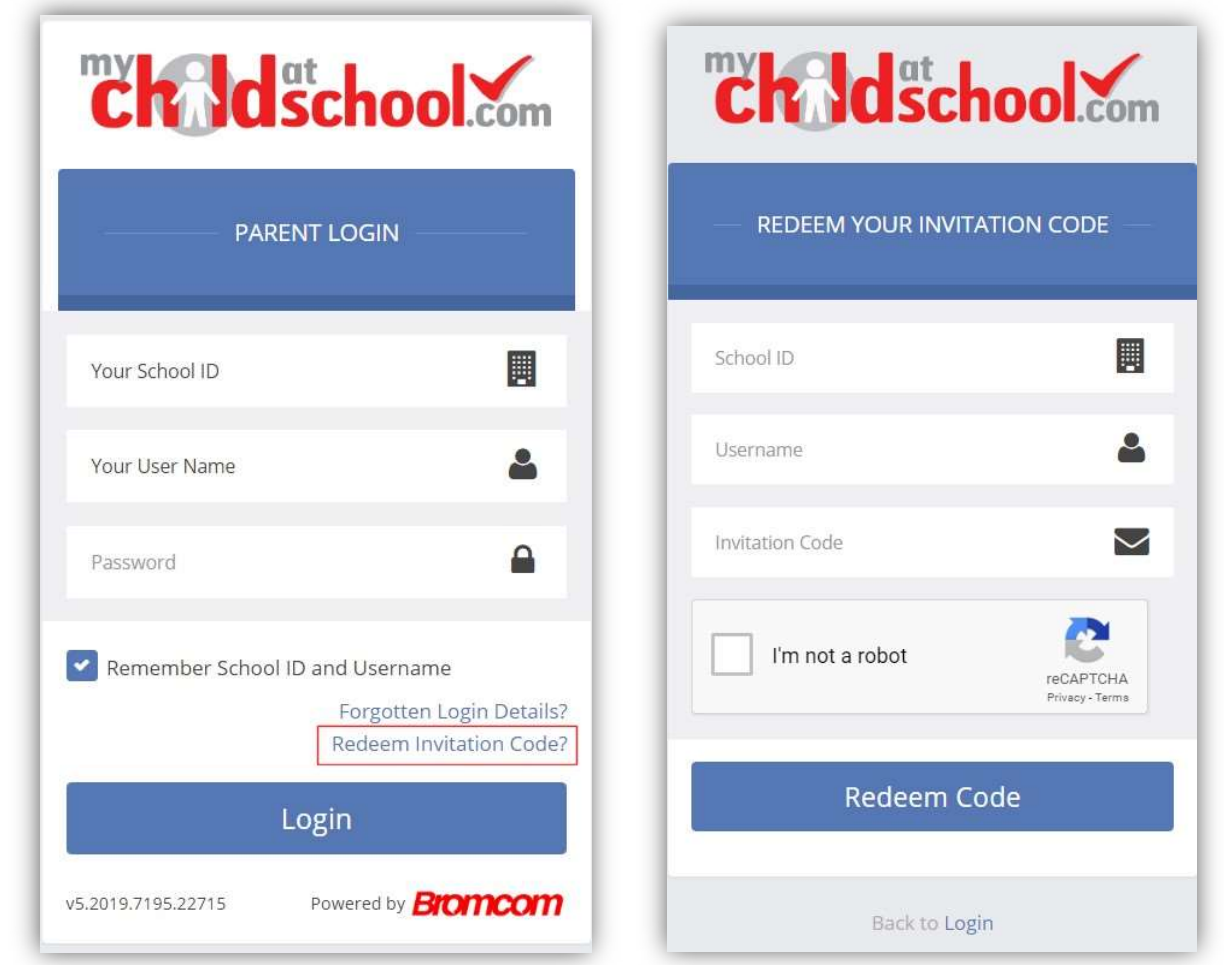

Click on the Redeem Invitation Code? link and enter your School ID, Username and the Invitation Code, which will be a unique 10 character alphanumeric code, [which can only be used once to setup the Account], tick the I'm not a robot box and click on the Redeem Code button.

You will then be asked to Setup your Details, enter the required information to setup the Login Details and click on the Save Account Details button, a message will be displayed that the new Login setup has been successful and you will be returned to the Login page.

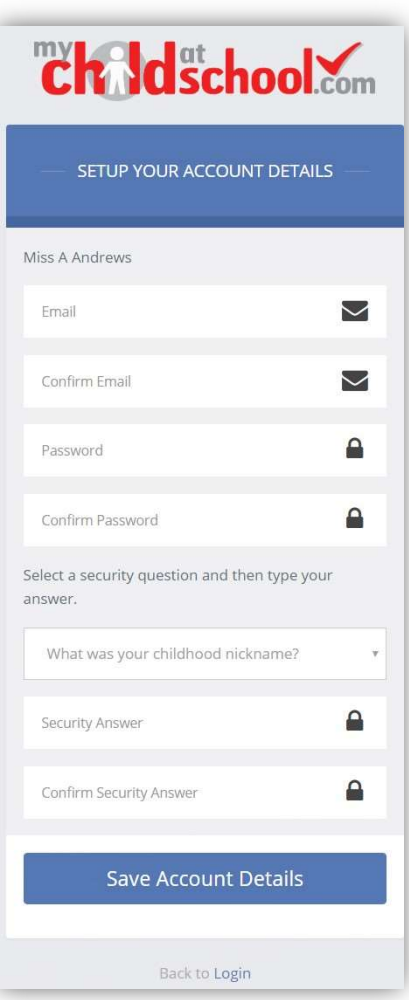

An e-mail will also be sent to the e-mail address entered asking for the Login information to be verified, if this is not verified the you will not be able to Recover Account Details or change the Password in the future.

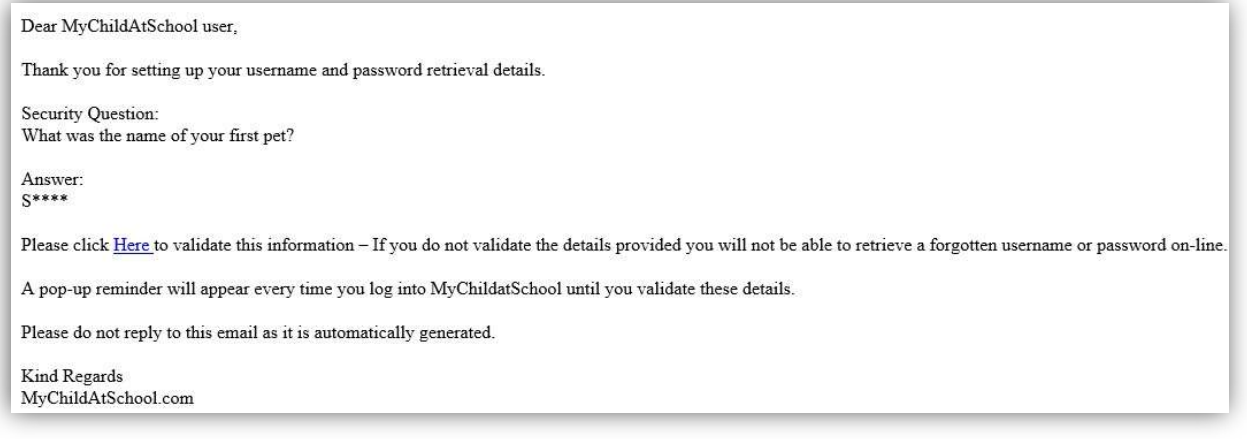

You will now be able to Login using your new Login Details.

If you should forget your Login Information, clicking on the Forgotten Login Details? link will allow you to reset your Password or Recover Account Details.

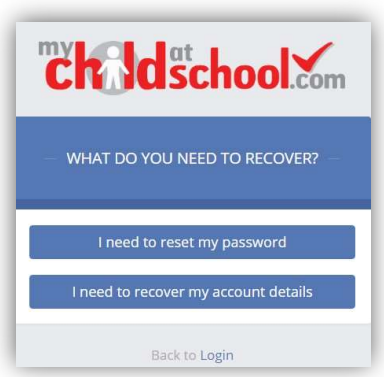

#### Reset Password

Selecting the I need to reset my password option will open the Reset Password window, where you will be asked to enter the School ID and Email address then click the Send Reset email button.

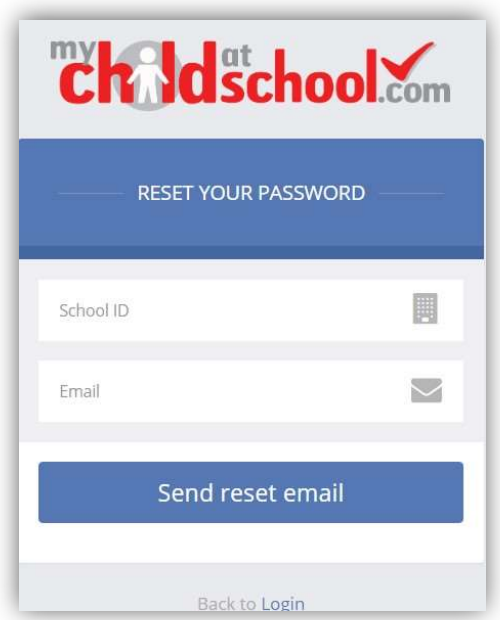

An e-mail will be sent to the verified e-mail address entered, click on the Here link.

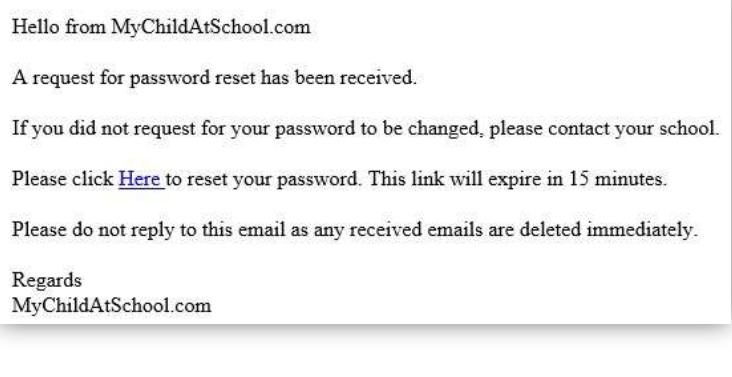

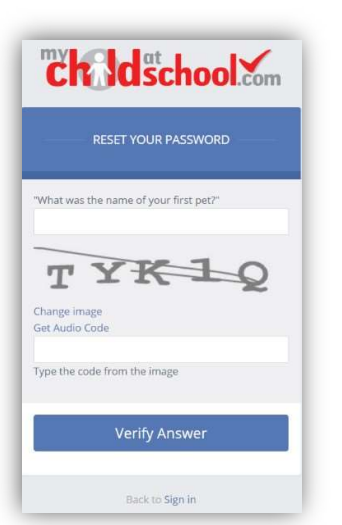

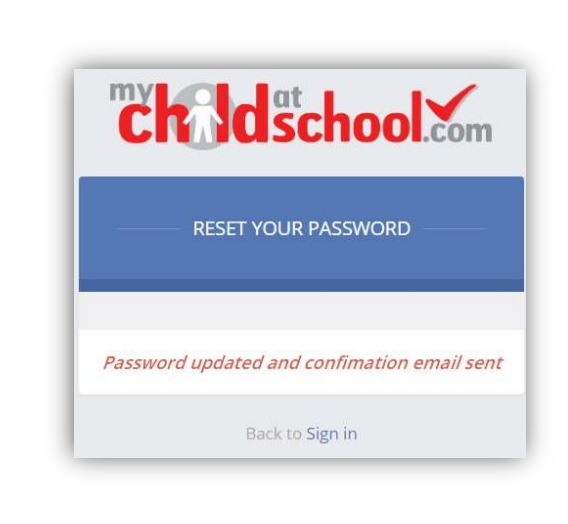

The Security Question set previously will be asked and the Code from the image will need to be entered, then click the Verify Answer button, a new page will show that the requested changes have been made and a confirmation email will be sent.

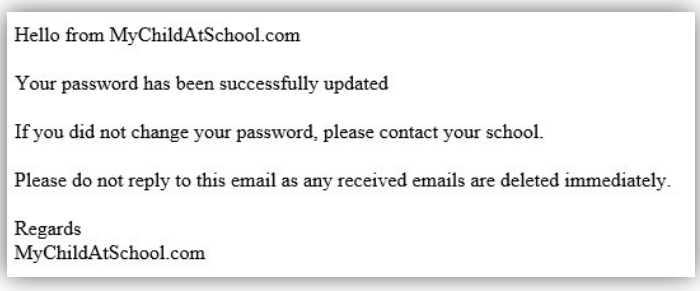

#### Recover Login Details

Selecting the Recover my login details option will open the Recover login Details window, where you will be asked to enter the School ID and Email address then click the Recover my login details button.

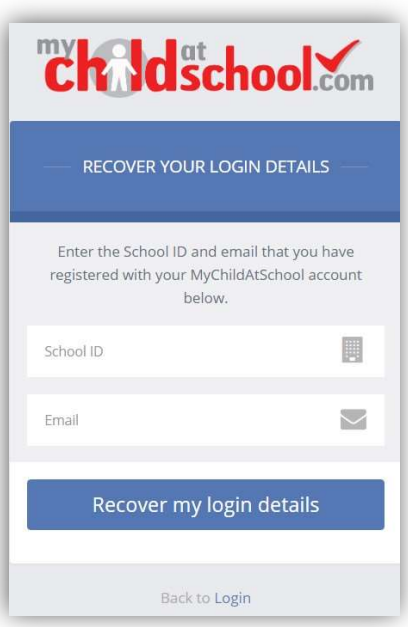

An e-mail will be sent to the verified e-mail address entered with the login name [this will be displayed on the e-mail and not blanked out as in the image].

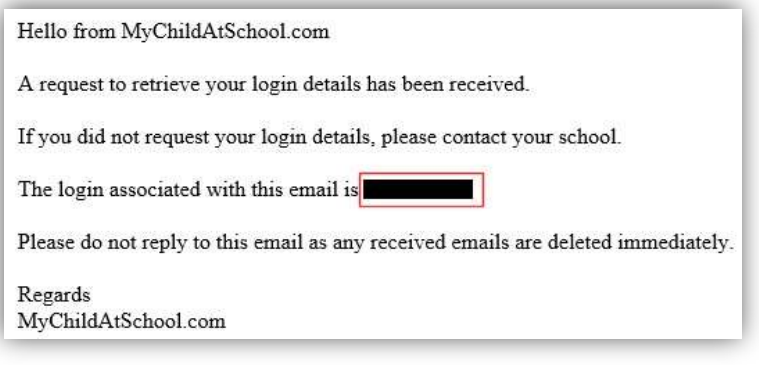

# Account Options

On first login to MCAS your Contact Details will be displayed, if they are correct click on the My details are correct button, if they are not click on the Update my details now button and update your Details and Save when finished.

The school set the frequency this option appears, it maybe just once or every 30 or 60 days etc., allowing for new phone numbers or changes to e-mails to be updated.

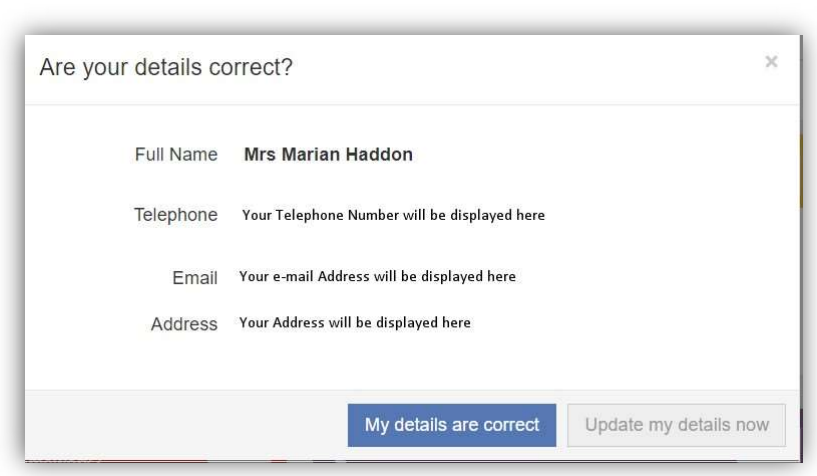

These details can be updated at any time from the Account option, by clicking on the down arrow right of your name and selecting the option from the dropdown menu.

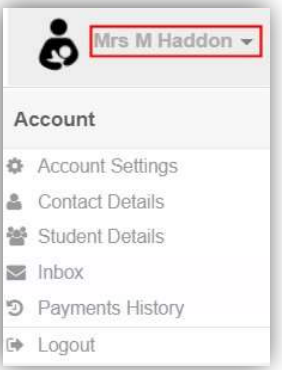

Note: What will be displayed in these options is dependent on the school. Therefore not all of these options may be visible to you.

The Account Settings page contains the Reset Password, e-mail Address (that will be used with MyChildAtSchool) and the Security Details options.

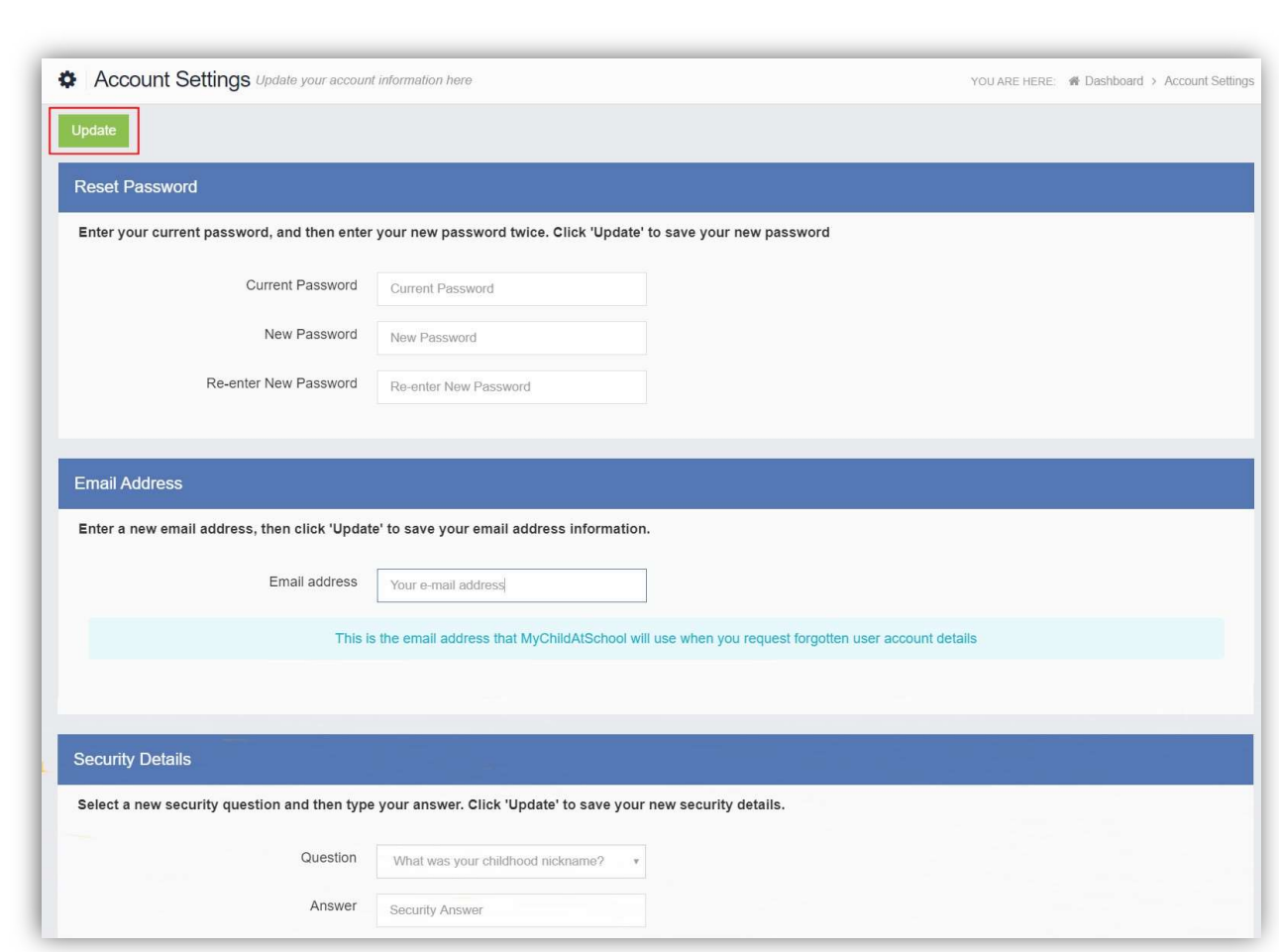

Update the information and click on the Update button to save.

00 USA (1999)

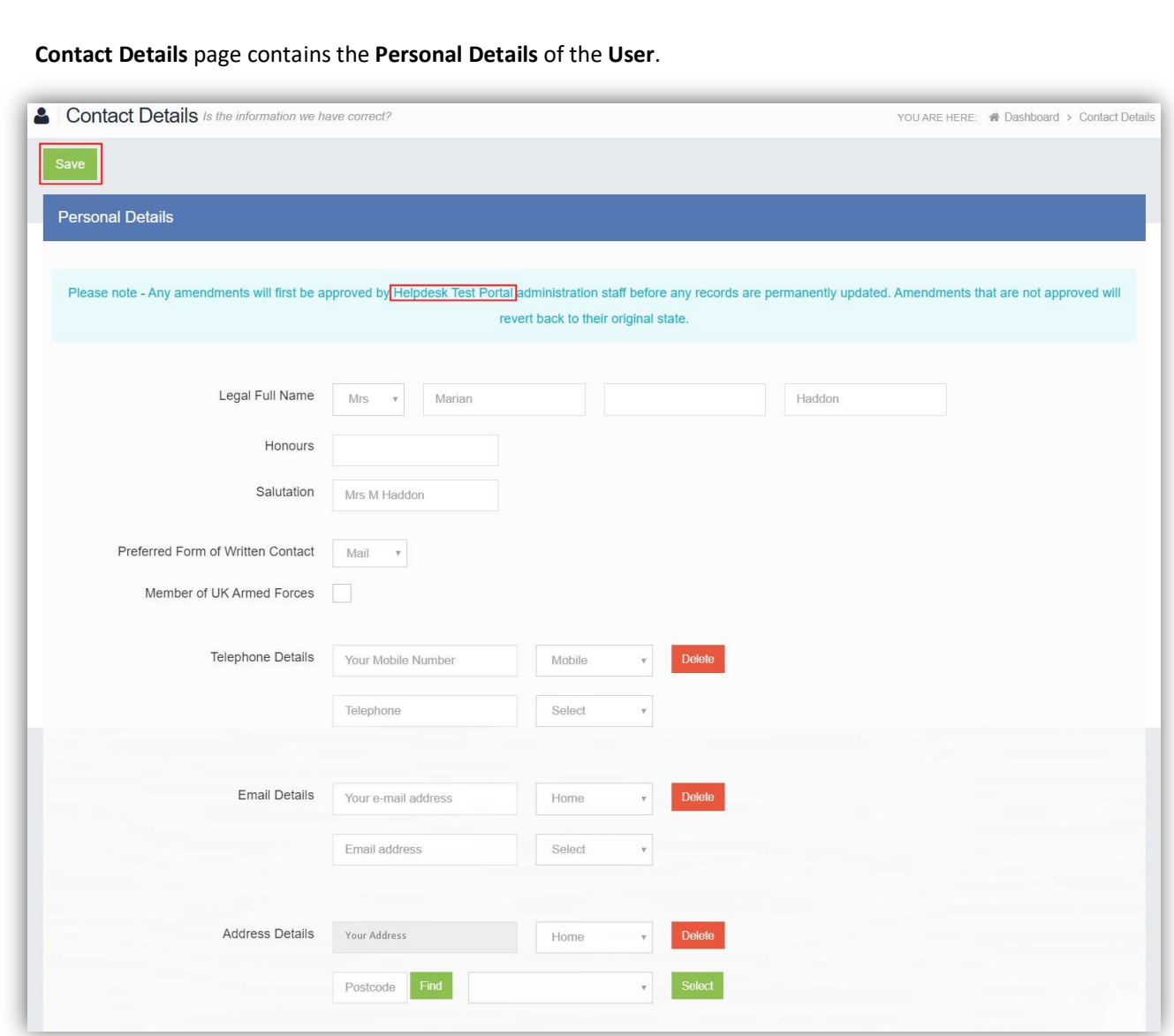

Update the information by using the dropdown menus and the Delete buttons to remove out of date information and click on the Save button to save.

Note: Information edited here is linked to the information held within the school MIS, but will not be updated within the MIS until the school have accepted the changes. If not approved the updated information will revert to its original state.

Note: The Helpdesk Test Portal highlighted at the top of the page is the name of the Database being used for this Guide, the name of the school would be here.

Student Details page contains the Student Details, SEN (Special Educational Needs) and Medical Information.

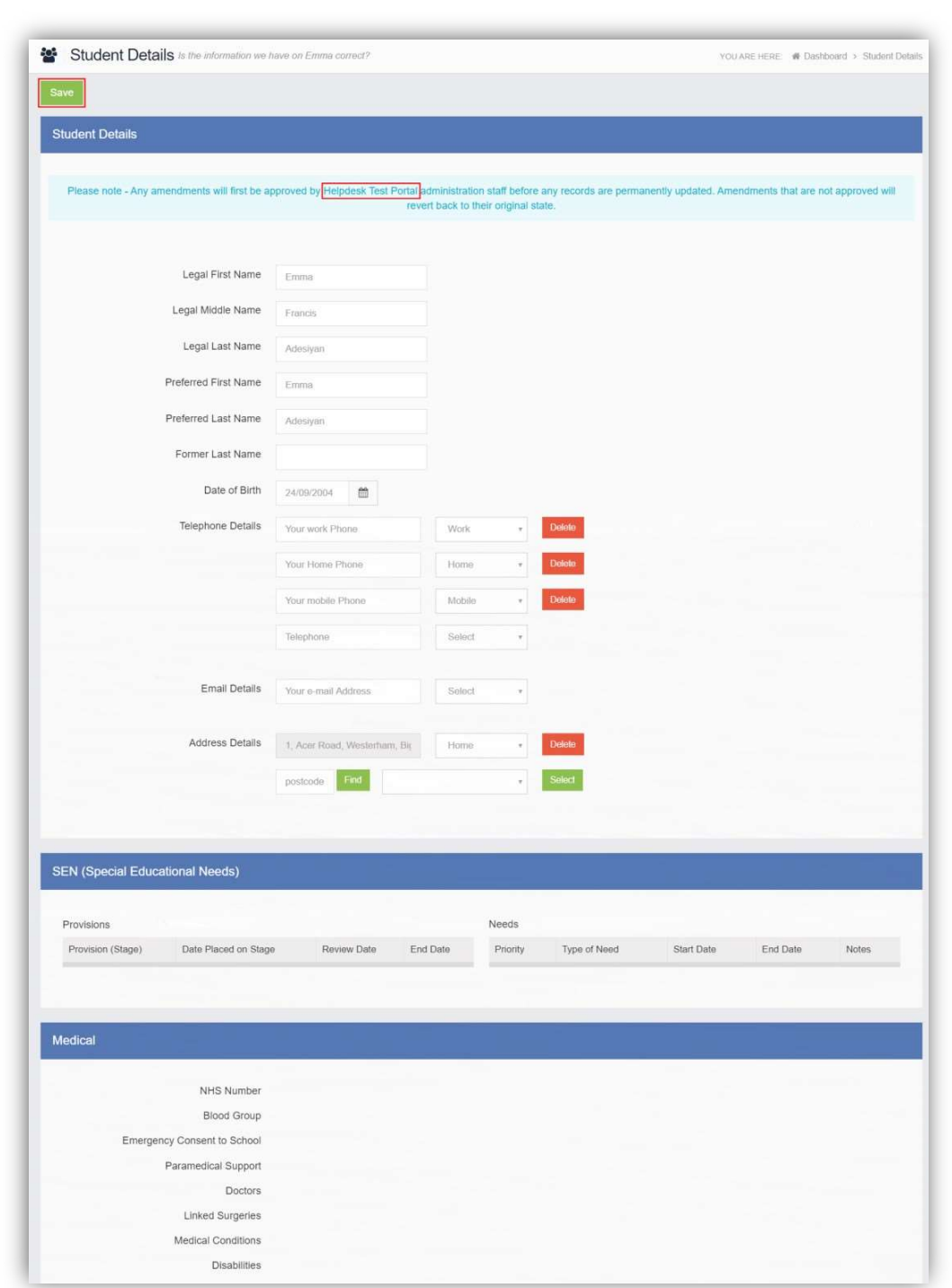

Only the Student Details can be updated, once done click on the Save button to save.

Note: Information edited here is linked to the information held within the school MIS, but will not be updated within the MIS until the school have accepted the changes. If not approved the updated information will revert to its original state.

Note: The Helpdesk Test Portal highlighted at the top of the page is the name of the Database being used for this Guide, the name of the school would be here.

# Customising the Pages

The Colour Scheme option allows the Homepage to be customised.

Selecting a colour from the Colour Schemes section will change the colour of the header bars and the text.

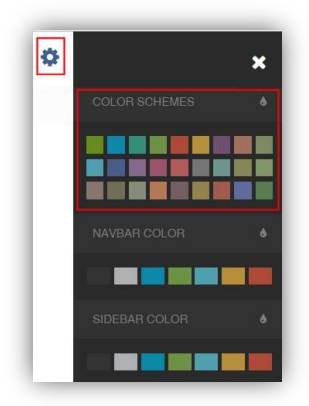

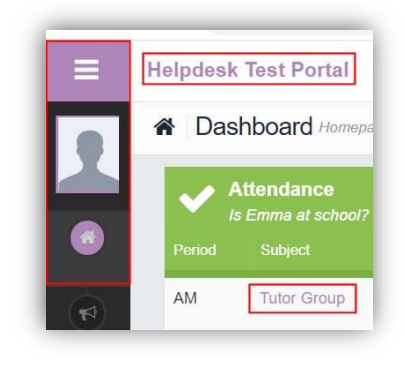

The Navbar Colour option will change the background colour of the Navbar.

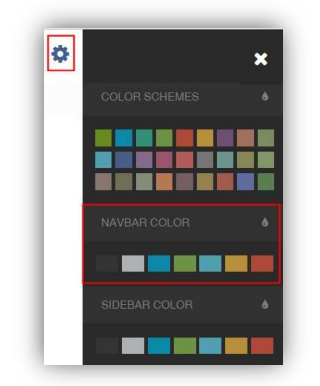

П

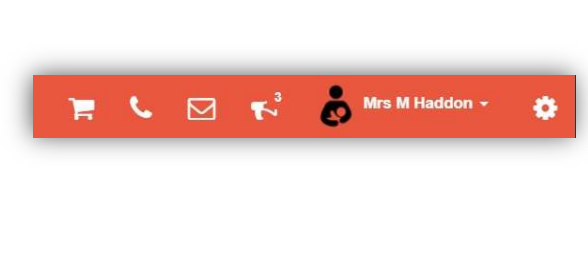

The Sidebar Colour option will change the colour of the Menu Bar.

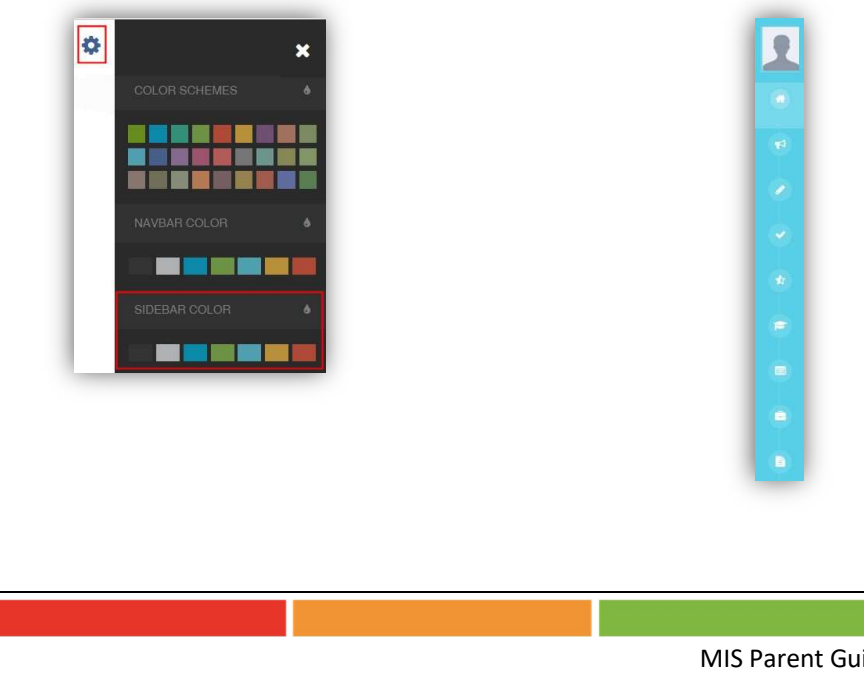

# Selecting the MCAS Dashboard

Once you have logged in the Dashboard will be displayed.

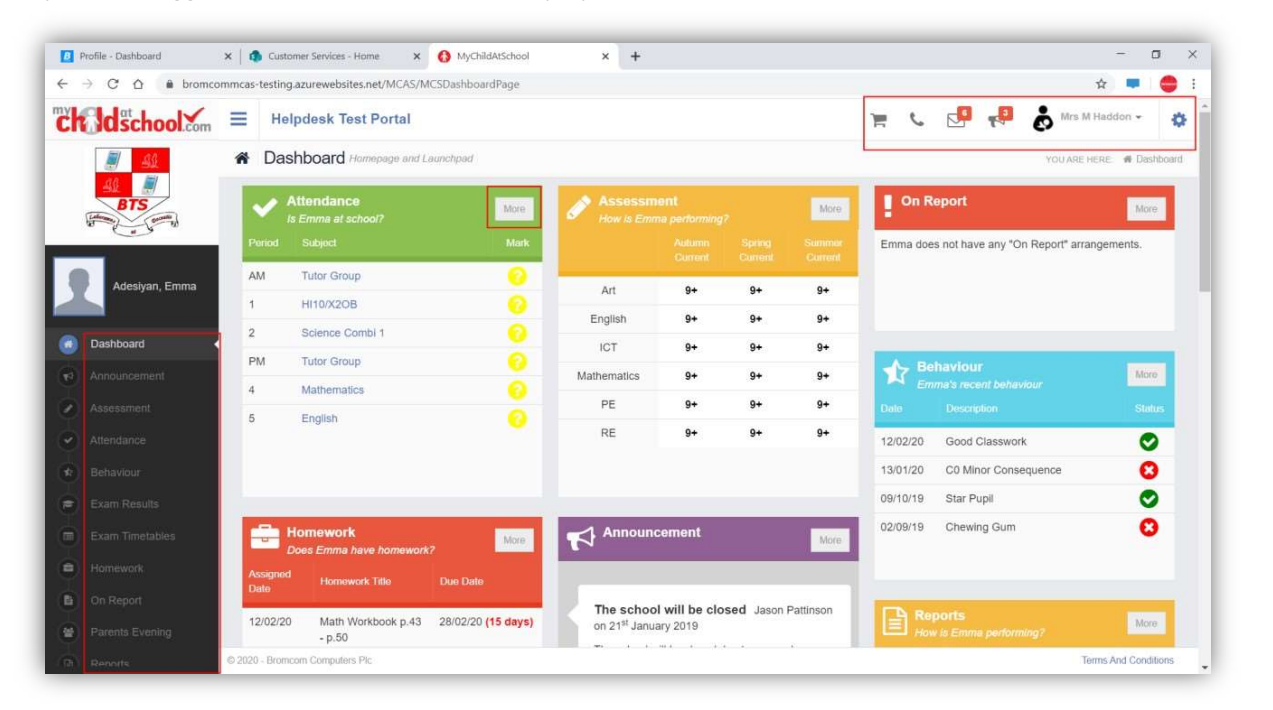

Please Note: What is displayed here is enabled by the school, who may NOT use all of the available options. The school also has configuration options of Colour, Menu Titles and Sub Menu Titles so may differ from the images in this Guide.

Each Widget will display a quick view, clicking on the More button will open that option, giving more detailed information. The Widget options can also be opened from the Menu Bar on the left by clicking on the option.

The Menu Bar also has a scrollbar to the left and can be minimised or maximised by clicking on the Three Bar icon.

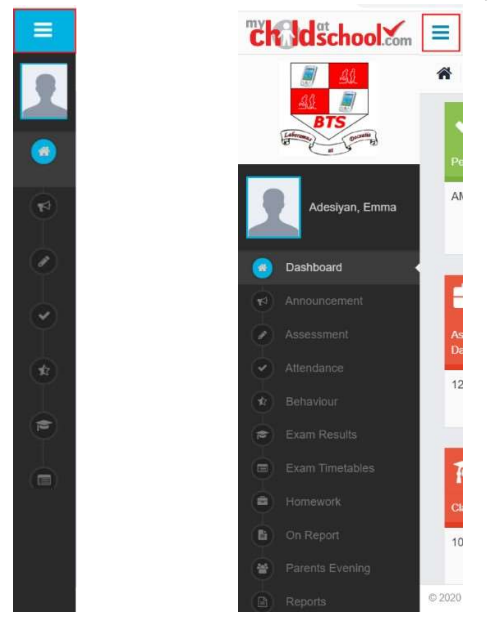

Note: Some of the options are only accessible via the Menu Bar and are not displayed as Widgets.

You will always know where you are within the MCAS Module.

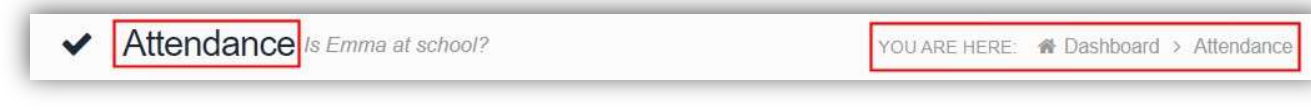

# Multiple Students

Clicking on the name of the student, next to the photograph, will open a list of other students associated with the User.

Click on the photograph or the text to change views. Allowing information for more than one associated Student to be viewed without having multiple logins.

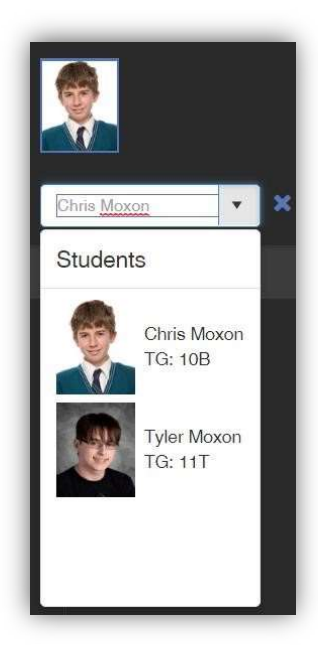

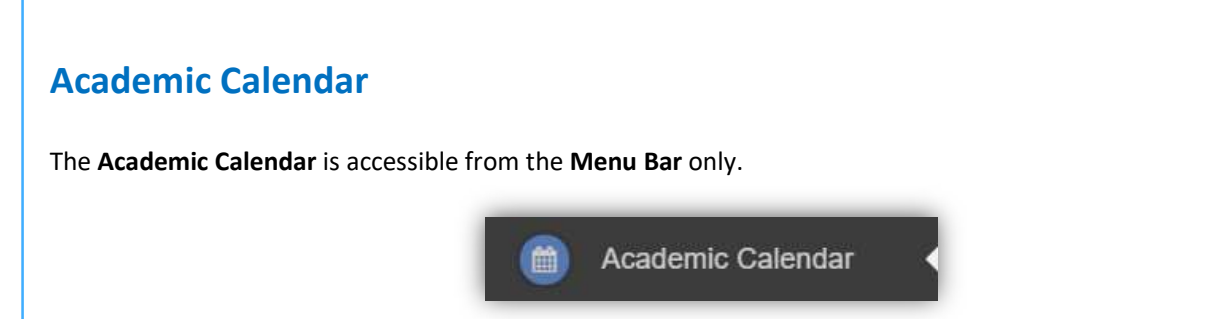

It displays the school year showing school days and holidays, there is a legend which explains the colour coding. The colours are configurable by the school so may differ from the image.

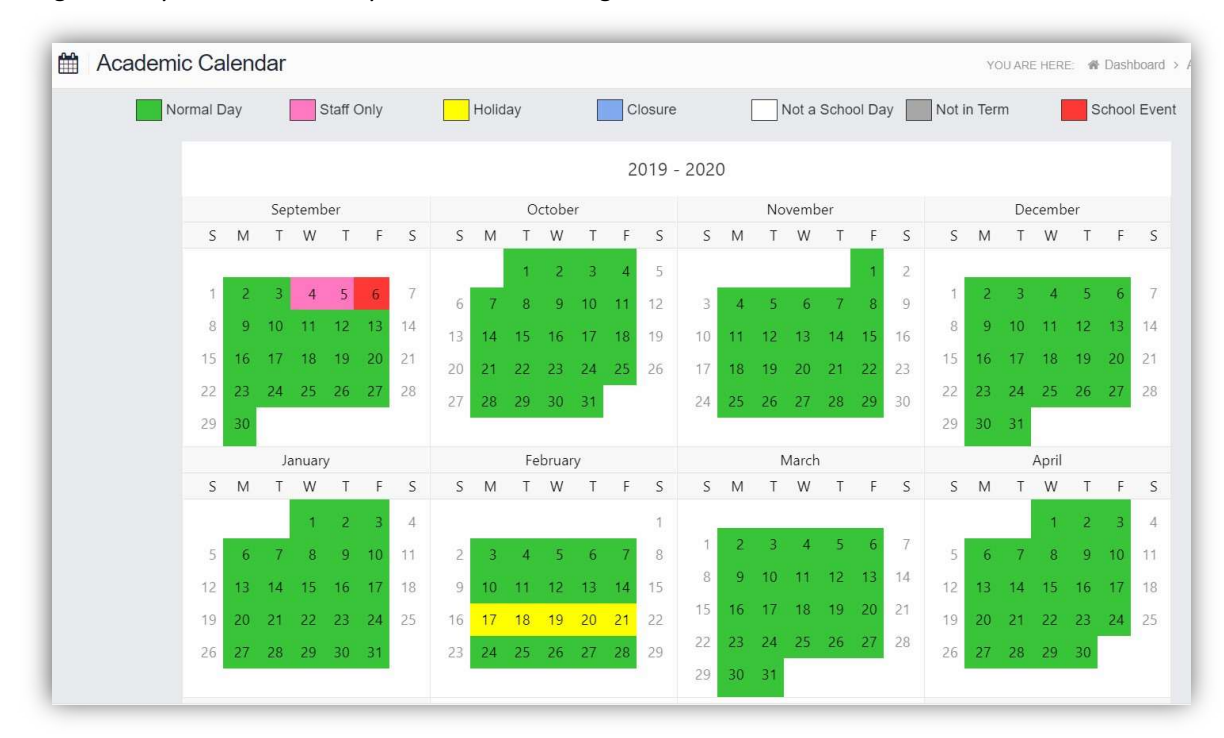

Clicking on a day will display the details for that day.

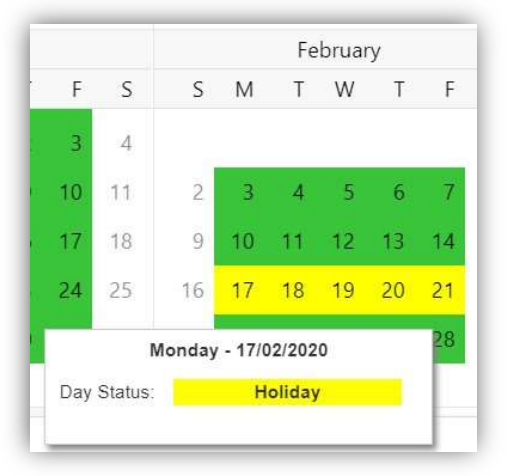

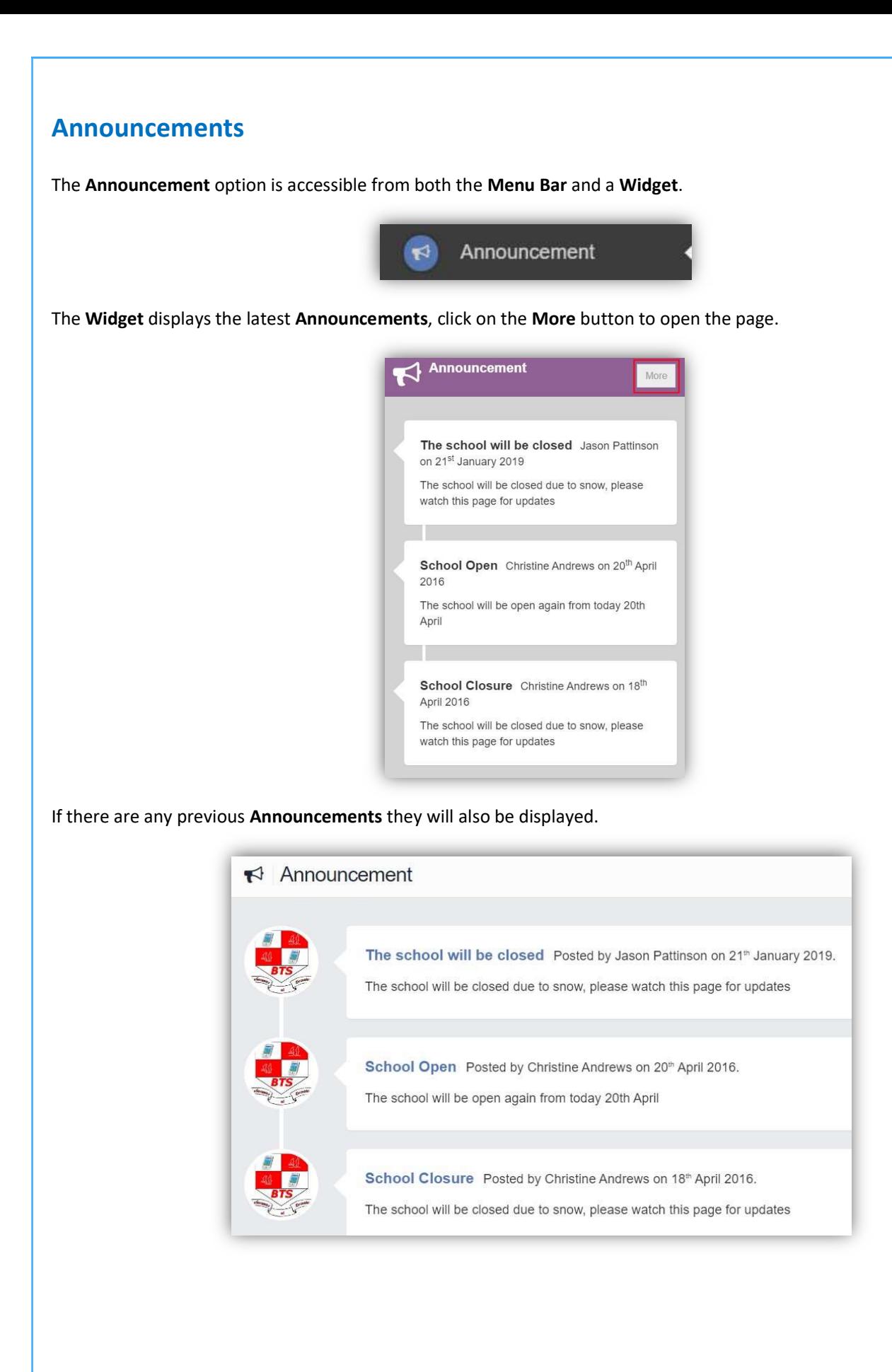

# Attendance

The Attendance option is accessible from both the Menu Bar and a Widget.

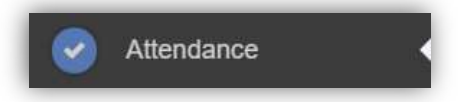

The Widget displays the Attendance for the current day. Clicking on a subject will open the Attendance page with a Summary Pie Chart for the year to date for that subject. Click on the More button to open the Attendance page.

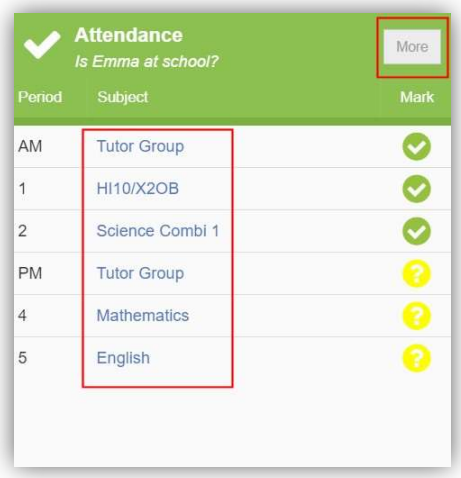

This displays the school year showing school days with the student marks, there is a legend which explains the colour coding. The colours are configurable by the school so may differ from the image. The displayed colour for each day is taken from the highest priority recorded for that day with Unauthorised Absence being the highest i.e. any recorded Unauthorised Absence will result in that day being highlighted in red or the schools chosen colour, even if it is only for 1 period.

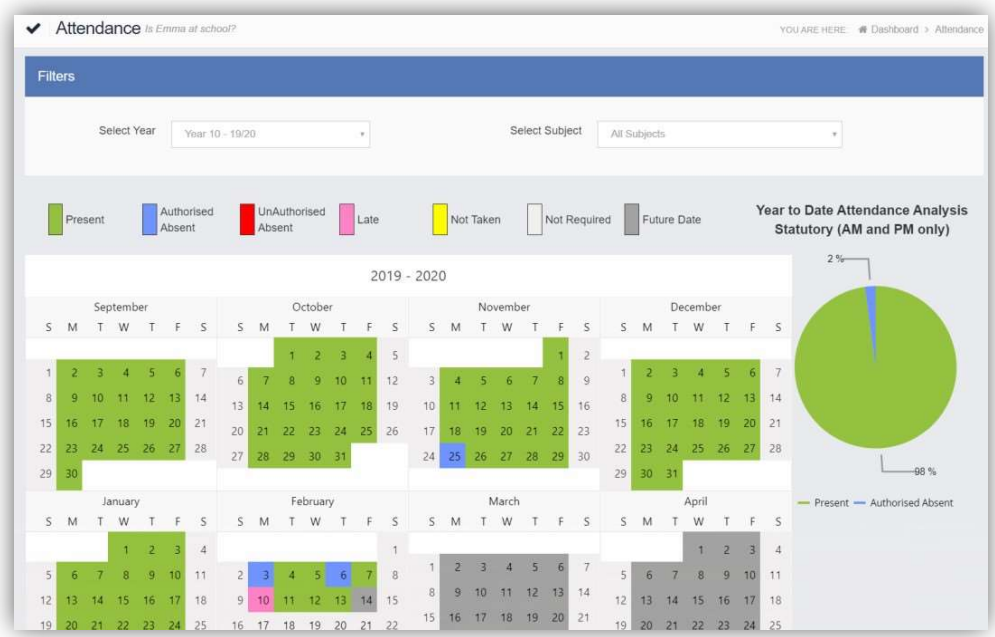

The school also configures the data to be displayed and it may be set to display the Year to date AM/PM statutory marks or the Year to date AM/PM and All Subject marks.

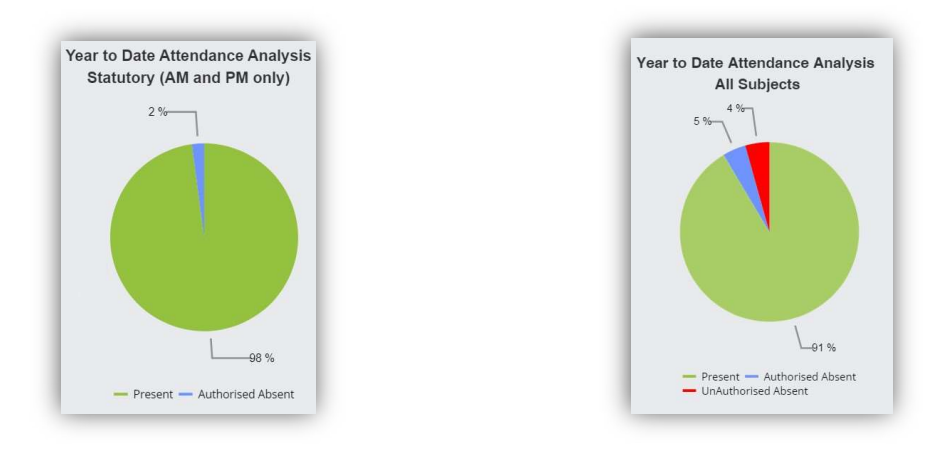

The Attendance for a single Subject can also be displayed by selecting the Subject from the dropdown menu, as can the year.

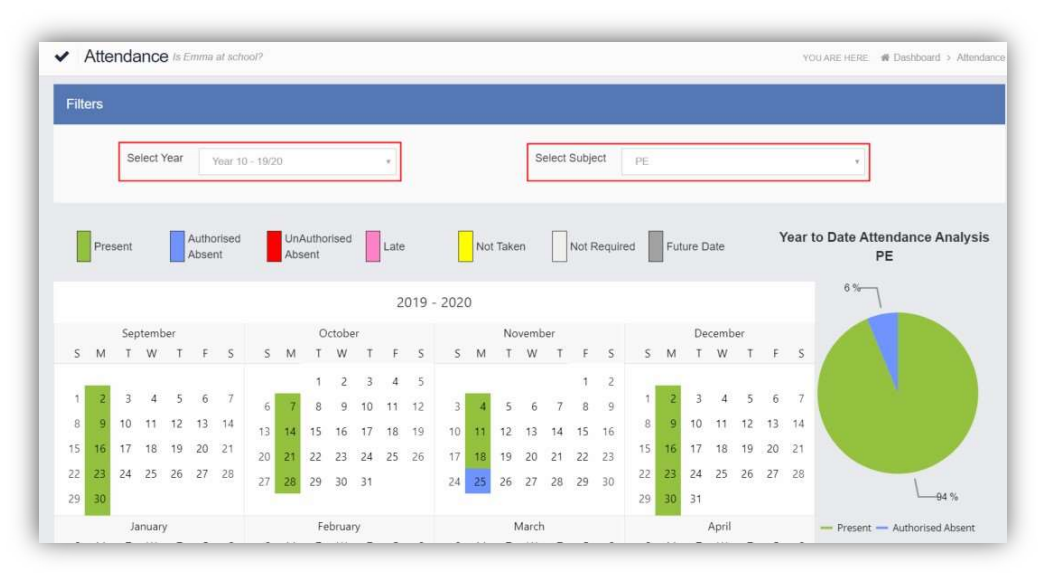

Clicking on any day in the Calendar will display the timetabled periods for the student for that day and the registered marks.

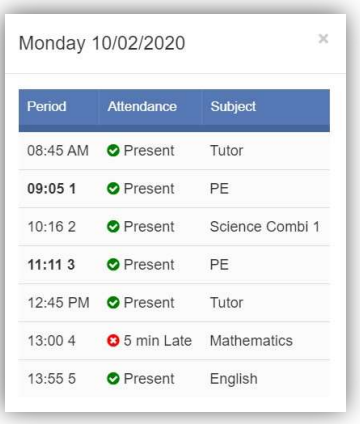

# Behaviour

The Behaviour option is accessible from both the Menu Bar and a Widget.

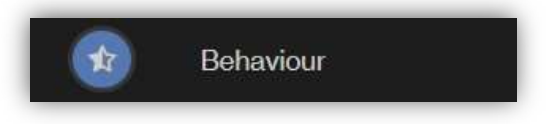

The Widget displays the Behaviour for the last 5 Events. Click on the More button to open the Behaviour page.

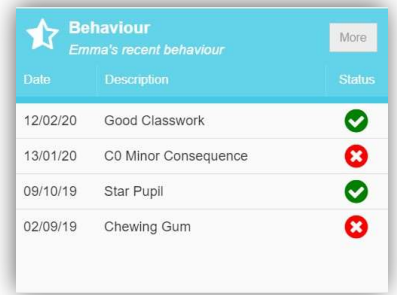

It displays the school year showing school days with the student Behaviour Events, there is a legend which explains the colour coding. The colours are configurable by the school so may differ from the image. The displayed colour for each day is taken from the highest priority recorded for that day with a Negative Event being the highest i.e. any recorded Negative Event will result in that day being highlighted in red or the schools chosen colour, even if there are other Events that day. The Pie Chart Summary displays all Events.

20 **1 20 20 20 20 20 20 20 20 20 20 20 20 20** 

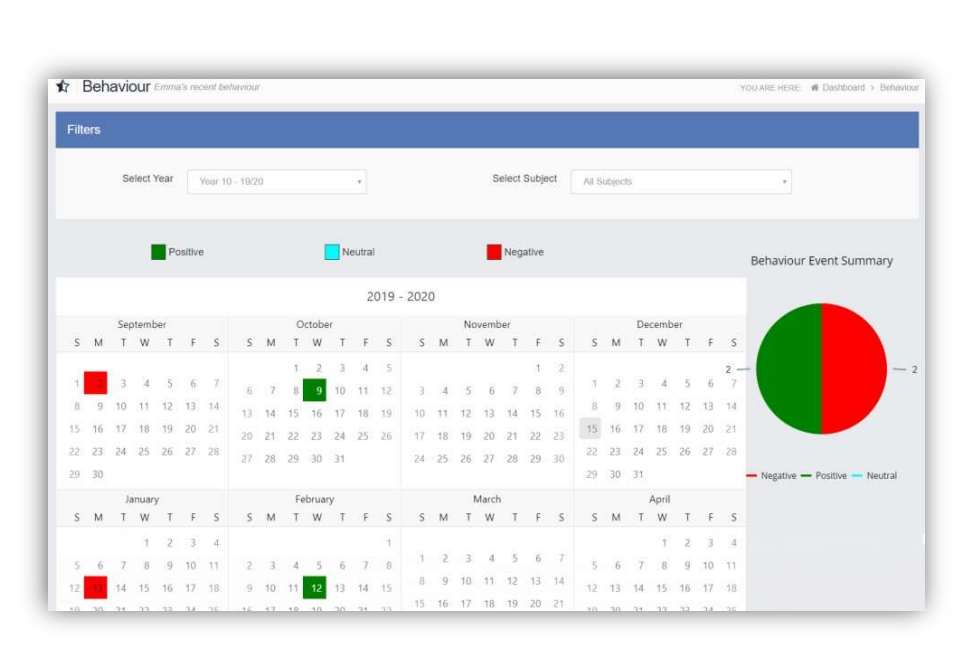

The Behaviour for a single Subject can also be displayed by selecting the Subject from the dropdown menu, as can the year.

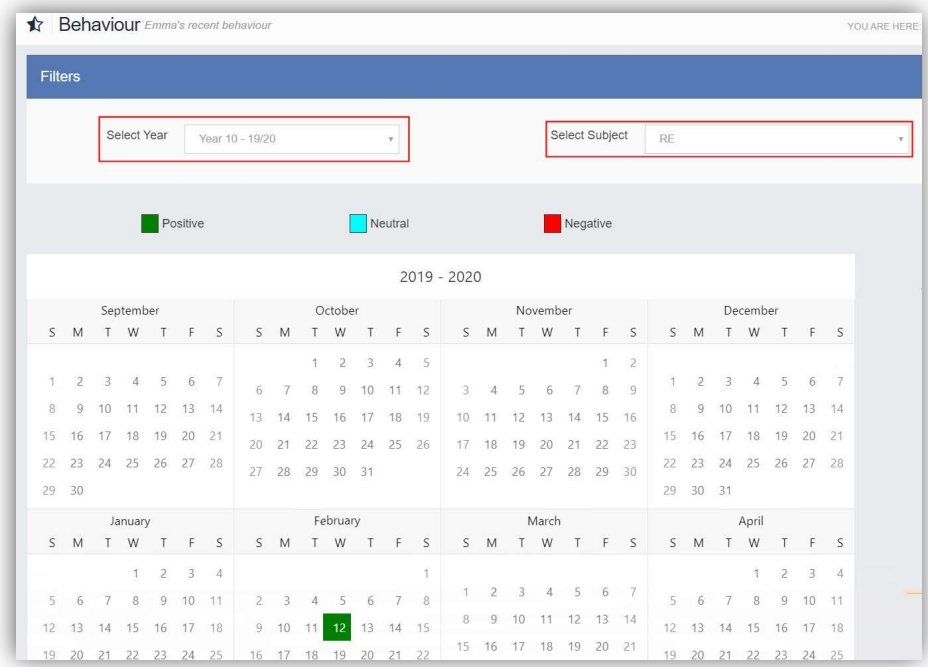

Clicking on any day in the Calendar will display the Behaviour Events for that day.

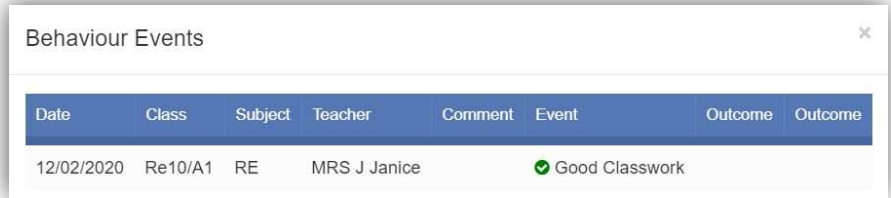

### Classes

The Classes option is accessible only as a Widget.

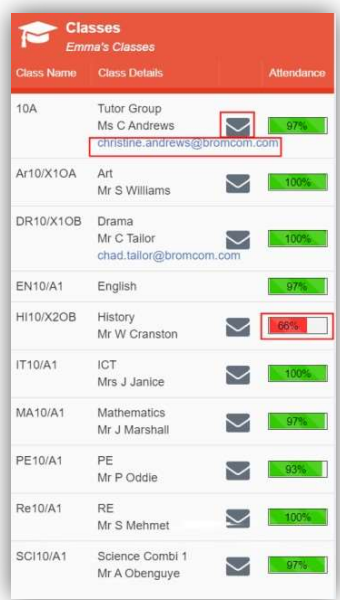

The Widget displays the all the Classes the student attends with a percentage for the Attendance within each. The school can set colours to show Attendance between certain percentages, in this example red denotes Attendance between 0 to 74% and green 90 to 100%.

# Exam Timetables

The Exam Timetables option is accessible only from the Menu Bar.

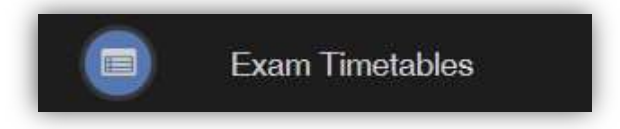

It displays the Exam Timetables for the Student, the Search option can be used to search for specific Exams and the columns can be ordered ascending and descending.

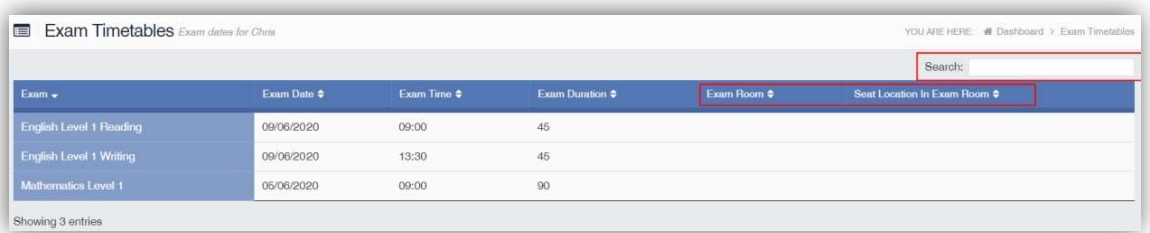

Note: What is displayed is configured by the school the column headers marked in red may not be displayed.

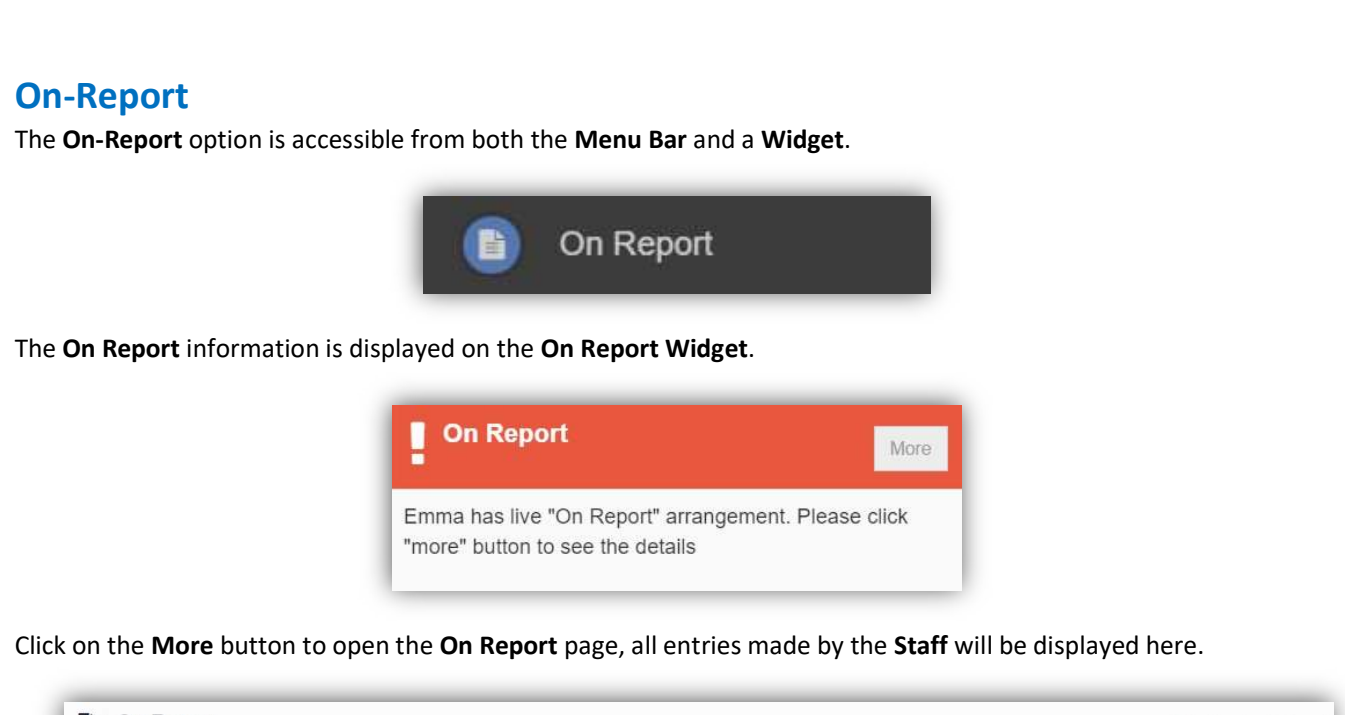

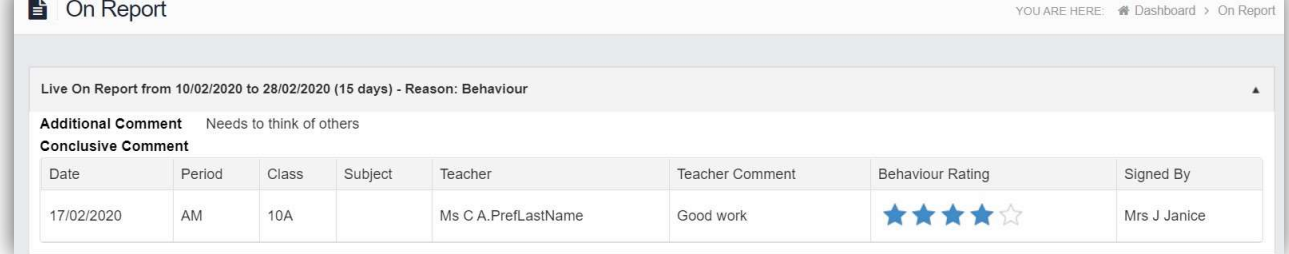

## Reports

The Reports option is accessible from both the Menu Bar and a Widget.

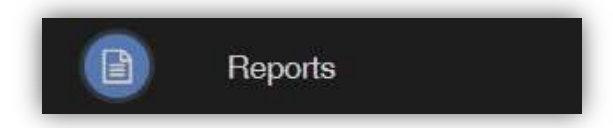

The Widget will display the last 5 reports or letters that have been published by the school.

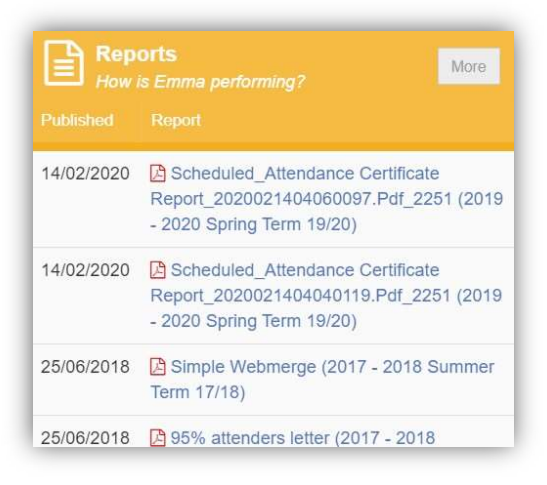

Click on the More button to open the Report page, which will list all Reports available.

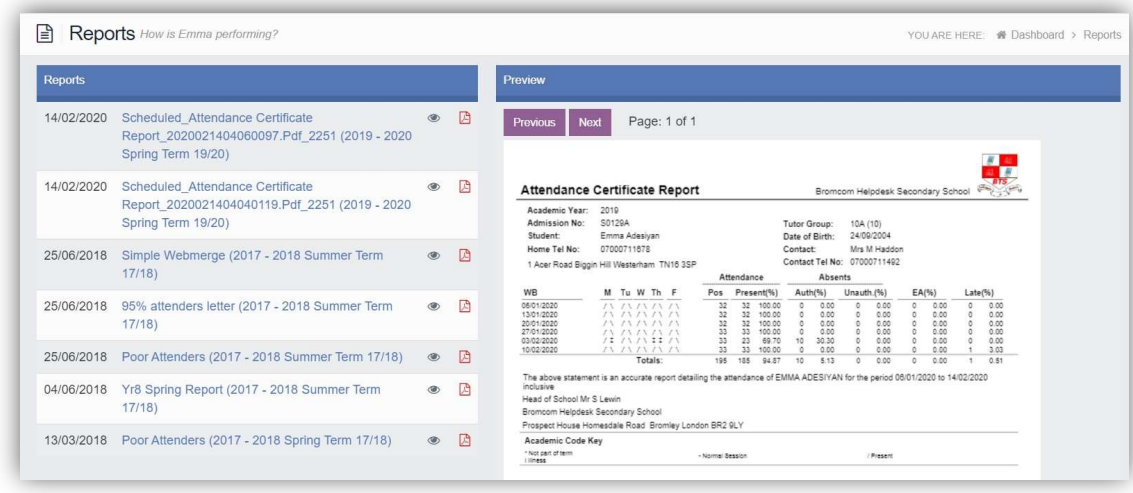

Click on the Report name to download it, the format of the Report will be displayed to the right. Click on the Eye icon to see a Preview of the Report on the right side of the page.

# Timetable

The Timetable option is accessible from both the Menu Bar and a Widget.

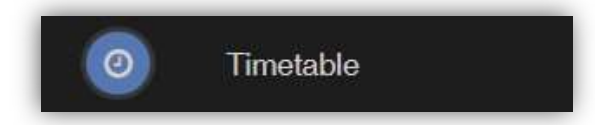

The Widget will display the timetabled sessions for the day highlighting the current session.

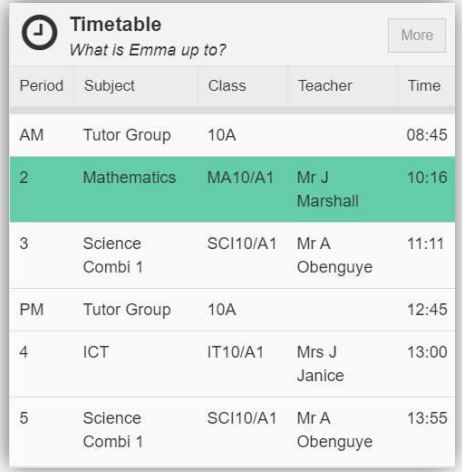

Click on the More button to open the Timetable page, which will display the Student Timetable for the current week, the previous and future weeks can be viewed as well.

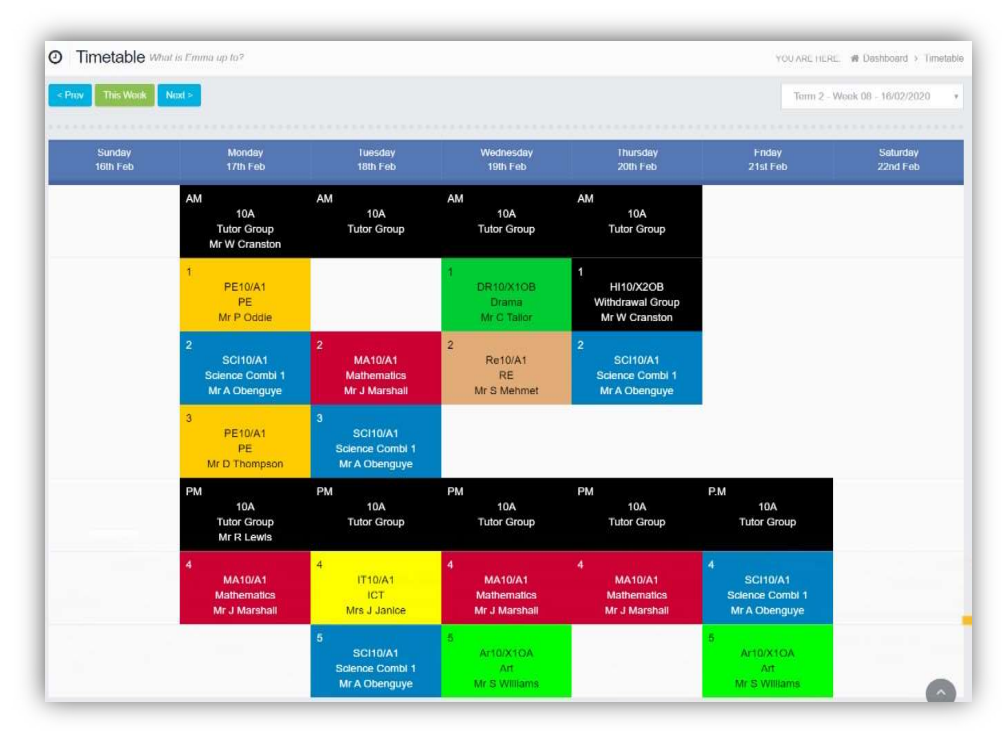